#### **YENİ SELÇUK.EDU.TR WEB SİTESİ ADMİN KULLANIM KLAVUZU**

Yenilenmiş Selcuk.edu.tr sitesinin yönetilebilmesi için idari personel tarafından kullanılacak olan "admin" yönetim uygulamasının kullanım biçimi aşağıdaki gibidir. Kılavuz anlatımı soru-cevap şeklinde ve kullanım sırasına uygun bir şekilde hazırlanmıştır. Yaşanabilecek teknik sorunlar için bim@selcuk.edu.tr adresine e-posta gönderilmesi gerekmektedir.

# **SİSTEME NASIL GİRİŞ YAPARIM?**

Selcuk.edu.tr sitesinin düzenlenmesi için **webadmin.selcuk.edu.tr** (geçici olarak demoadmin.selcuk.edu.tr) adresinden girilir. E-mail (T.C. kimlik numarası da olabilir ) ve şifrenizi girerek sorumlu olduğunuz birimlerden düzenleme yapacağınız birim seçilir. (Görsel 1 ve 2)

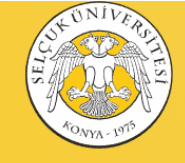

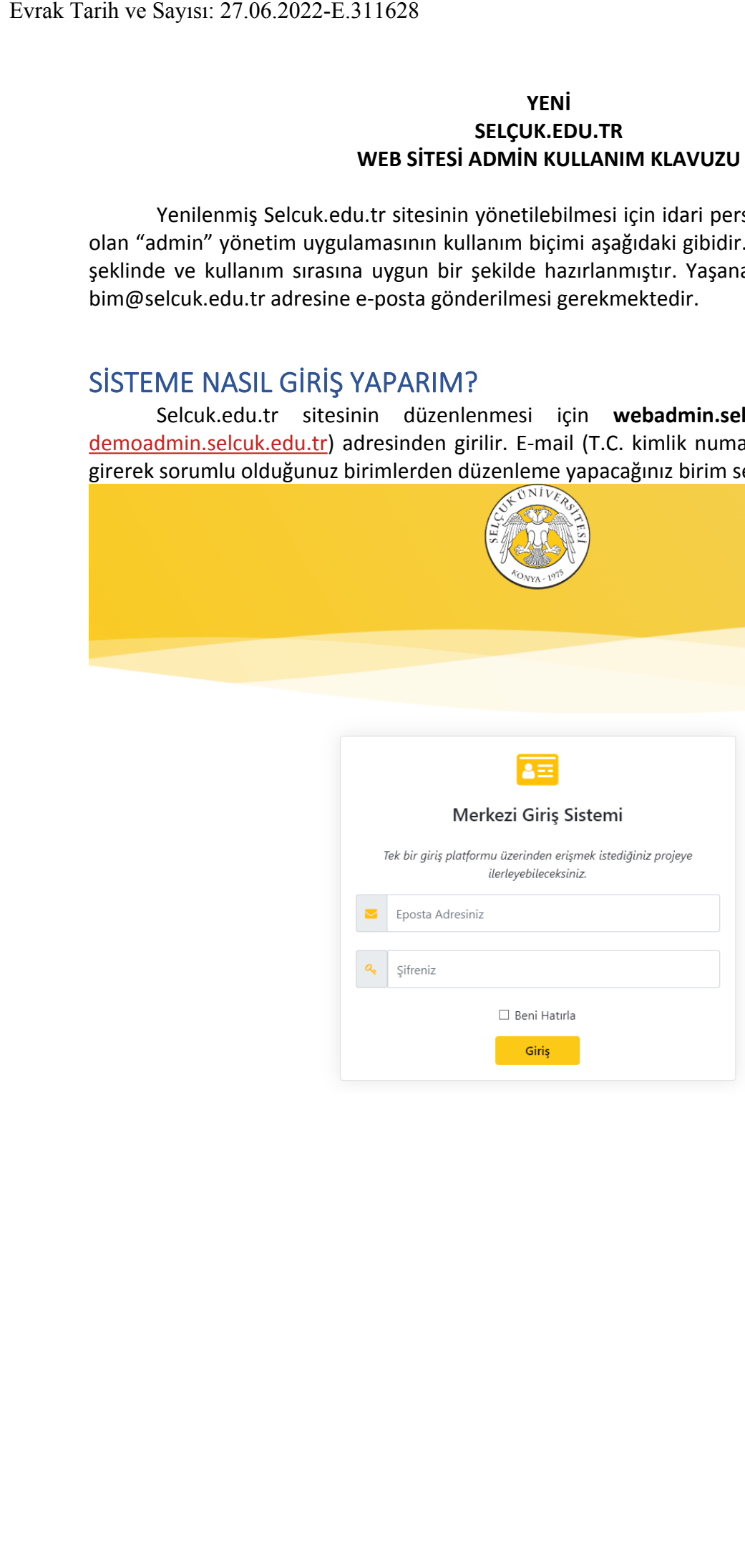

(Görsel 1)

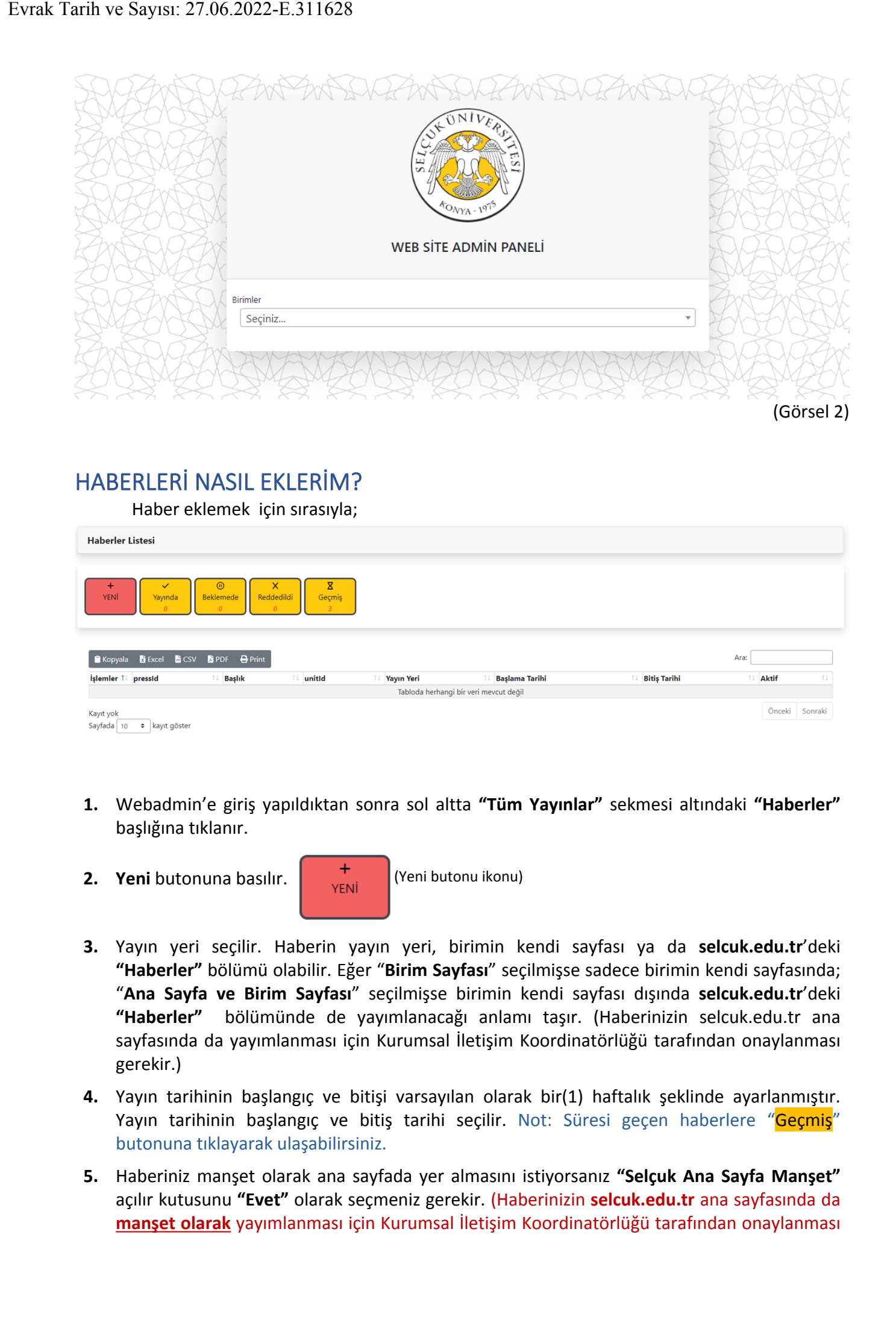

# **HABERLERİ NASIL EKLERİM?**

Haber eklemek için sırasıyla;

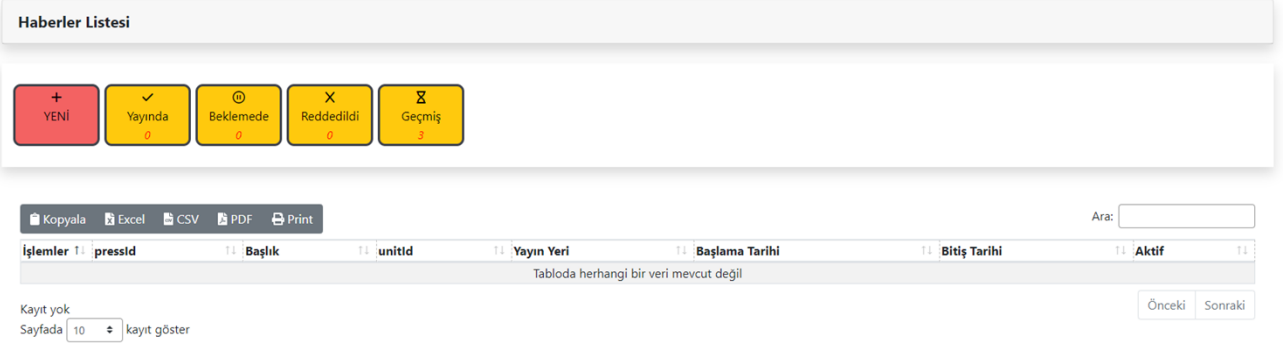

- **1.** Webadmin'e giriş yapıldıktan sonra sol altta **"Tüm Yayınlar"** sekmesi altındaki **"Haberler"**  başlığına tıklanır.
- **2. Yeni** butonuna basılır. **Weni** (Yeni butonu ikonu)
	-
- **3.** Yayın yeri seçilir. Haberin yayın yeri, birimin kendi sayfası ya da **selcuk.edu.tr**'deki **"Haberler"** bölümü olabilir. Eğer "**Birim Sayfası**" seçilmişse sadece birimin kendi sayfasında; "**Ana Sayfa ve Birim Sayfası**" seçilmişse birimin kendi sayfası dışında **selcuk.edu.tr**'deki **"Haberler"** bölümünde de yayımlanacağı anlamı taşır. (Haberinizin selcuk.edu.tr ana sayfasında da yayımlanması için Kurumsal İletişim Koordinatörlüğü tarafından onaylanması gerekir.)
- **4.** Yayın tarihinin başlangıç ve bitişi varsayılan olarak bir(1) haftalık şeklinde ayarlanmıştır. Yayın tarihinin başlangıç ve bitiş tarihi seçilir. Not: Süresi geçen haberlere "Geçmiş" butonuna tıklayarak ulaşabilirsiniz.
- **5.** Haberiniz manşet olarak ana sayfada yer almasını istiyorsanız **"Selçuk Ana Sayfa Manşet"** açılır kutusunu **"Evet"** olarak seçmeniz gerekir. (Haberinizin **selcuk.edu.tr** ana sayfasında da **manşet olarak** yayımlanması için Kurumsal İletişim Koordinatörlüğü tarafından onaylanması

gerekir.) selcuk.edu.tr ana sayfası manşet görseli aşağıdaki gibidir:

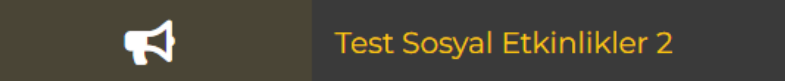

- **6.** "Başlık Metin Kutusu"na haber başlığı girilir.
- **7.** Haberin ana görselini seçmek için "Dosya Seç" butonu kullanılır. Haber başlığına görsel seçmezseniz Selçuk Üniversitesi logosu varsayılan olarak görülecektir. Görsel aşağıdaki gibidir:

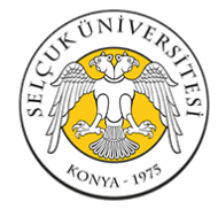

- **8.** Habere ya link verebilir ya da içeriğini yazabilirsiniz. İçerik kısmına bir uygulamadan kopyalayapıştır yapabilir ve/veya kendiniz formatlı bir şekilde zengin metin yazabilirsiniz. Sayfanızda ilgili haber başlığına tıklayarak bir PDF'e veya bir başka sayfaya yönlendirme yapılabilir. Aynı anda hem içerik hem de link verirseniz haber sayfanızda içeriği göremezsiniz! Evrak Tarih ve Sayısı: 27.06.2022-E.311628<br>
gerekir.) selcuk.edu.tr ana sayfası mi<br>
seçmesseniz Selçuk Üniversitesi loo<br>
5. "Baberin ana görselini seçmek için<br>
seçmesseniz Selçuk Üniversitesi loo<br>
gübidir:<br>
8. Habere ya li
	- **9.** İşlem tamamlandıktan sonra sağ üst köşedeki "Kaydet" butonuna basılır.
	- **10.** Haberinize birden fazla görsel seçmek isterseniz en alt tarafta "Dosyaları Seç" butonuna tıklayarak birden fazla dosyayı seçebilirsiniz. Dosya Seçme işleminin ardından "Galeri Görsellerini Yükle " butonuna tıklayarak görsellerin yüklenmesini sağlayabilirsiniz.

### **Önemli Uyarı:**

- 1- Haber başlığınız 10 (on) karakterin altında olamaz!
- 2- Haberizine ait görselleri yüklemeden önce **kesinlikle** haberi kaydetmiş olmalısınız!

# **YAYINDA OLAN/EKLEMİŞ OLDUĞUM HABERLERİ NASIL DÜZENLERİM?**

- **1.** Webadmin'e giriş yapıldıktan sonra sol altta **"Tüm Yayınlar"** sekmesi altındaki "**Haberler**" başlığına tıklanır.
- **2. Yayında** butonuna basılır.

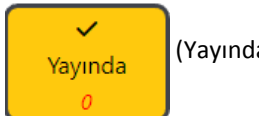

(Yayında butonu ikonu)

**3.** Listelenen haberlerde ilgili haberin satırına gelinir ve **"İşlemler"** hücresinin altındaki butonlardan **Düzenle** butonuna tıklanır.

Liste görünümü aşağıdaki gibidir:

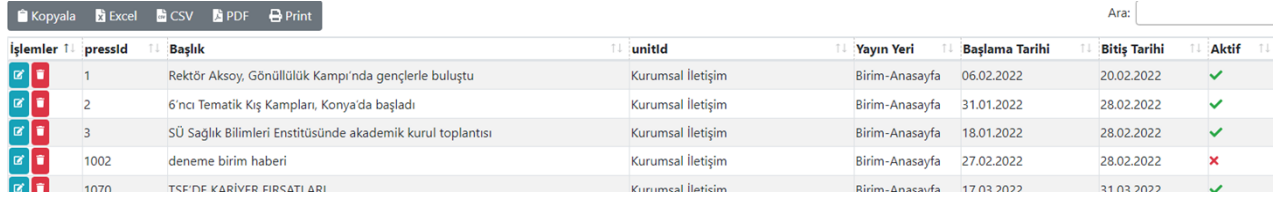

## **DUYURULARI NASIL EKLERİM?**

Yeni selcuk.edu.tr sitesinde duyurular **"Genel Duyurular"** ve **"Öğrenci Duyuruları"** olmak üzere iki ana yapıya bölünmüştür. Her ikisinin de eklenme şekli aynıdır.

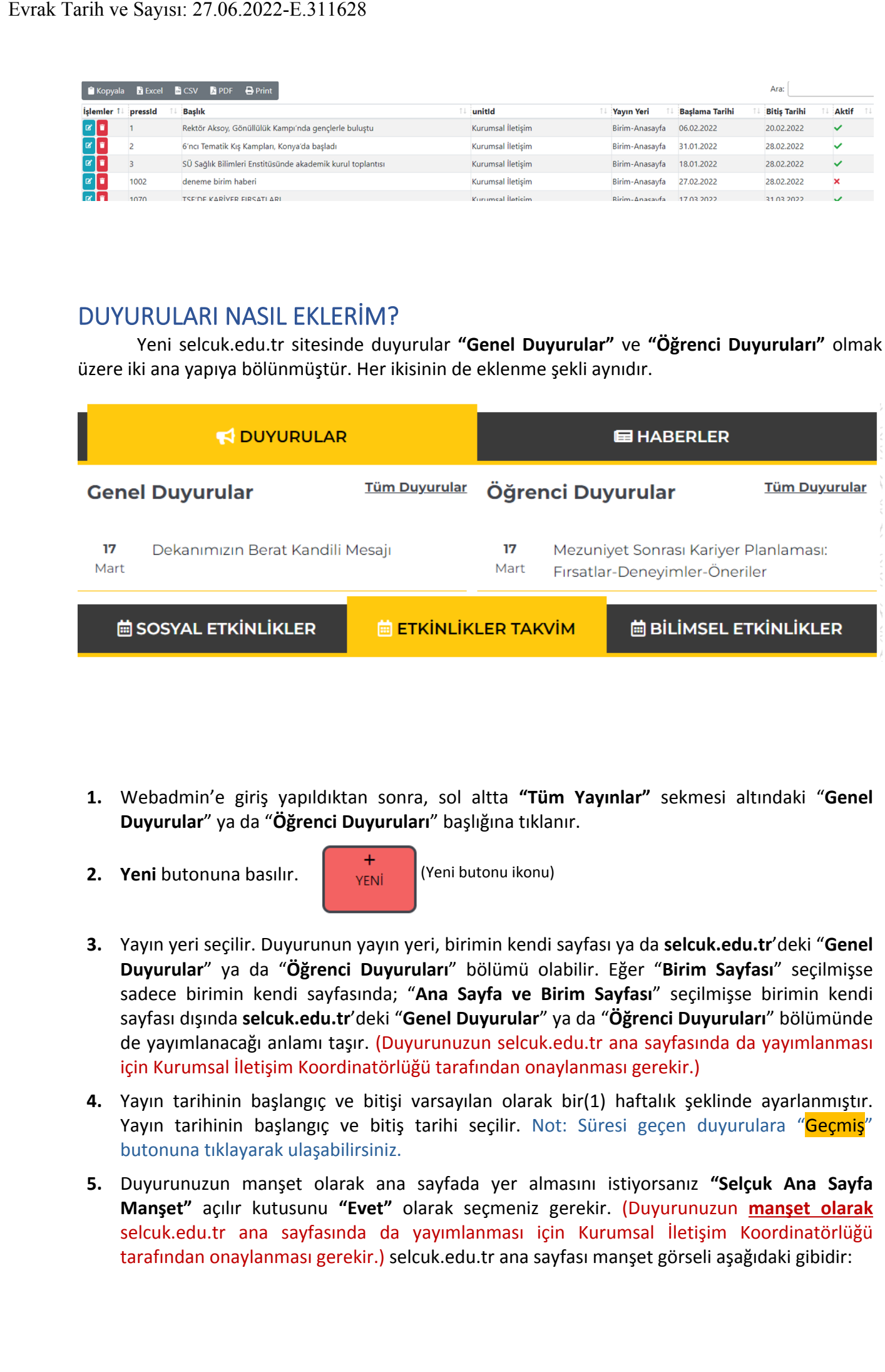

- **1.** Webadmin'e giriş yapıldıktan sonra, sol altta **"Tüm Yayınlar"** sekmesi altındaki "**Genel Duyurular**" ya da "**Öğrenci Duyuruları**" başlığına tıklanır.
- 

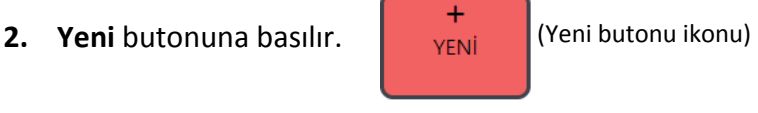

- **3.** Yayın yeri seçilir. Duyurunun yayın yeri, birimin kendi sayfası ya da **selcuk.edu.tr**'deki "**Genel Duyurular**" ya da "**Öğrenci Duyuruları**" bölümü olabilir. Eğer "**Birim Sayfası**" seçilmişse sadece birimin kendi sayfasında; "**Ana Sayfa ve Birim Sayfası**" seçilmişse birimin kendi sayfası dışında **selcuk.edu.tr**'deki "**Genel Duyurular**" ya da "**Öğrenci Duyuruları**" bölümünde de yayımlanacağı anlamı taşır. (Duyurunuzun selcuk.edu.tr ana sayfasında da yayımlanması için Kurumsal İletişim Koordinatörlüğü tarafından onaylanması gerekir.)
- **4.** Yayın tarihinin başlangıç ve bitişi varsayılan olarak bir(1) haftalık şeklinde ayarlanmıştır. Yayın tarihinin başlangıç ve bitiş tarihi seçilir. Not: Süresi geçen duyurulara "Geçmiş" butonuna tıklayarak ulaşabilirsiniz.
- **5.** Duyurunuzun manşet olarak ana sayfada yer almasını istiyorsanız **"Selçuk Ana Sayfa Manşet"** açılır kutusunu **"Evet"** olarak seçmeniz gerekir. (Duyurunuzun **manşet olarak** selcuk.edu.tr ana sayfasında da yayımlanması için Kurumsal İletişim Koordinatörlüğü tarafından onaylanması gerekir.) selcuk.edu.tr ana sayfası manşet görseli aşağıdaki gibidir:

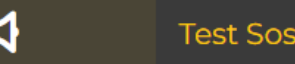

- **6.** "Başlık Metin Kutusu"na haber başlığı girilir.
- **7.** Duyuru ya link verebilir ya da içeriğini yazabilirsiniz. İçerik kısmına bir uygulamadan kopyalayapıştır yapabilir ve/veya kendiniz formatlı bir şekilde zengin metin yazabilirsiniz. Sayfanızda ilgili duyurunun başlığına tıklayarak bir PDF'e veya bir başka sayfaya yönlendirme yapılabilir. Aynı anda hem içerik hem de link verirseniz duyuru sayfanızda içeriği göremezsiniz!
- **8.** İşlem tamamlandıktan sonra sağ üst köşedeki "Kaydet" butonuna basılır.
- **9.** Duyurunuza birden fazla **görsel** seçmek isterseniz en alt tarafta "Dosyaları Seç" butonuna tıklayarak birden fazla dosyayı seçebilirsiniz. Dosya Seçme işleminin ardından "Galeri Görsellerini Yükle" butonuna tıklayarak görsellerin yüklenmesini sağlayabilirsiniz.
- **10.** Duyurunuza birden fazla dosya seçmek isterseniz en altta "Dosyaları Seç" butonuna tıklayarak birden fazla dosyayı seçebilirsiniz. Dosya Seçme işleminin ardından "Dosyaları Yükle" butonuna tıklayarak görsellerin yüklenmesini sağlayabilirsiniz.

#### **Önemli Uyarı:**

1- Haber başlığınız 10 (on) karakterin altında olamaz!

2- Haberizine ait görselleri veya dosyaları yüklemeden önce **kesinlikle** duyurunuzu kaydetmiş olmalısınız!

### **YAYINDA OLAN/EKLEMİŞ OLDUĞUM DUYURULARI NASIL DÜZENLERİM?**

- **1.** Webadmin'e giriş yapıldıktan sonra sol altta **"Tüm Yayınlar"** sekmesi altındaki "**Genel Duyurular**" ya da "**Öğrenci Duyuruları**" başlığına tıklanır.
- **2. Yayında** butonuna basılır. (Yayında butonu ikonu)
- **3.** Listelenen duyurularda ilgili duyuru satırına gelinir ve "**İşlemler**" hücresinin altındaki butonlardan **Düzenle** butonuna tıklanır.

#### Liste görünümü aşağıdaki gibidir:

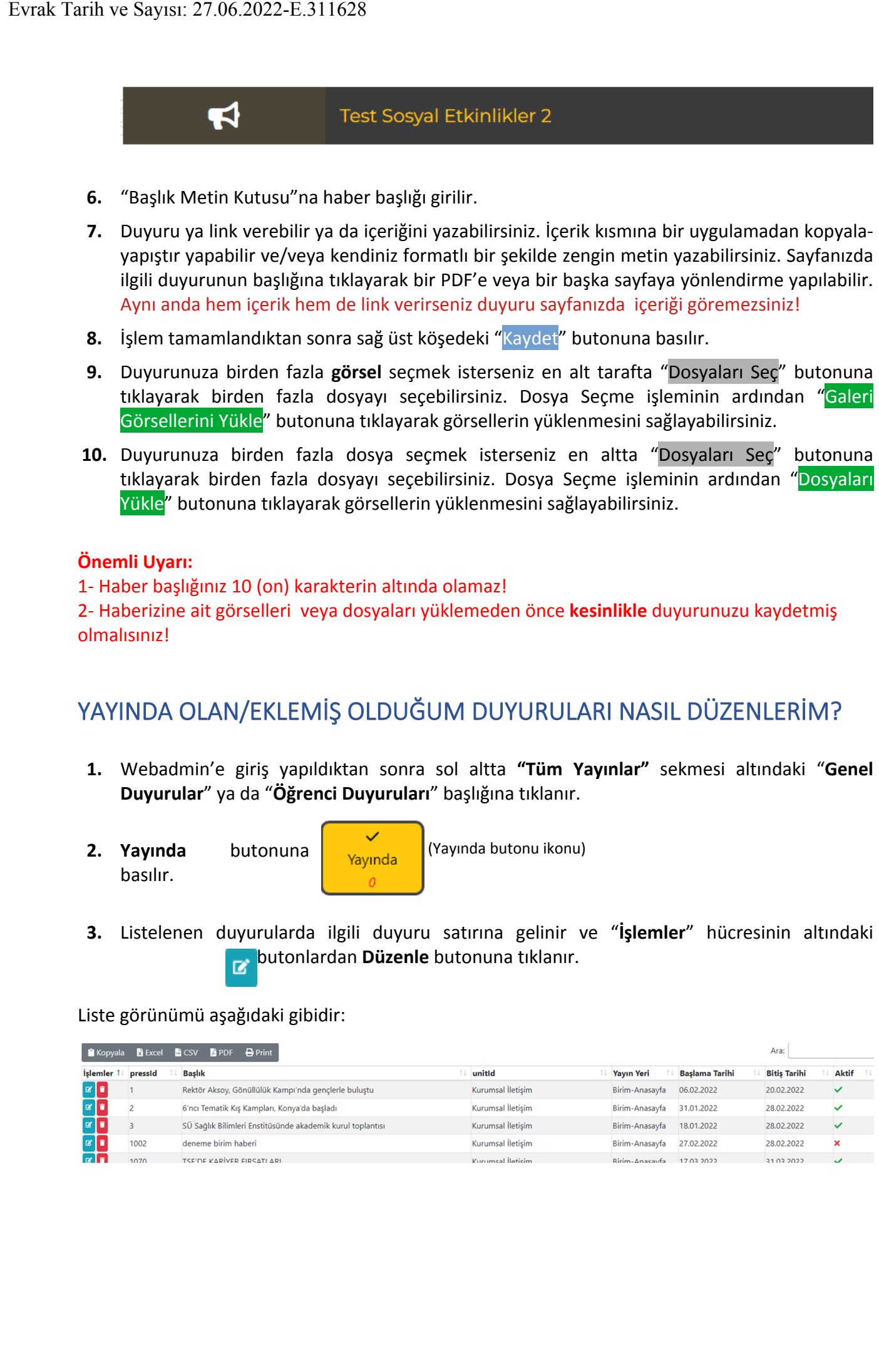

# **ETKİNLİK TAKVİMİNİ NASIL OLUŞTURABİLİRİM?**

Yeni selcuk.edu.tr sitesinde etkinlik takvimi "**Sosyal Etkinlikler"** ve **"Bilimsel Etkinlikler"** olmak üzere iki ana yapıya bölünmüştür. Her ikisinin de eklenme şekli aynıdır.

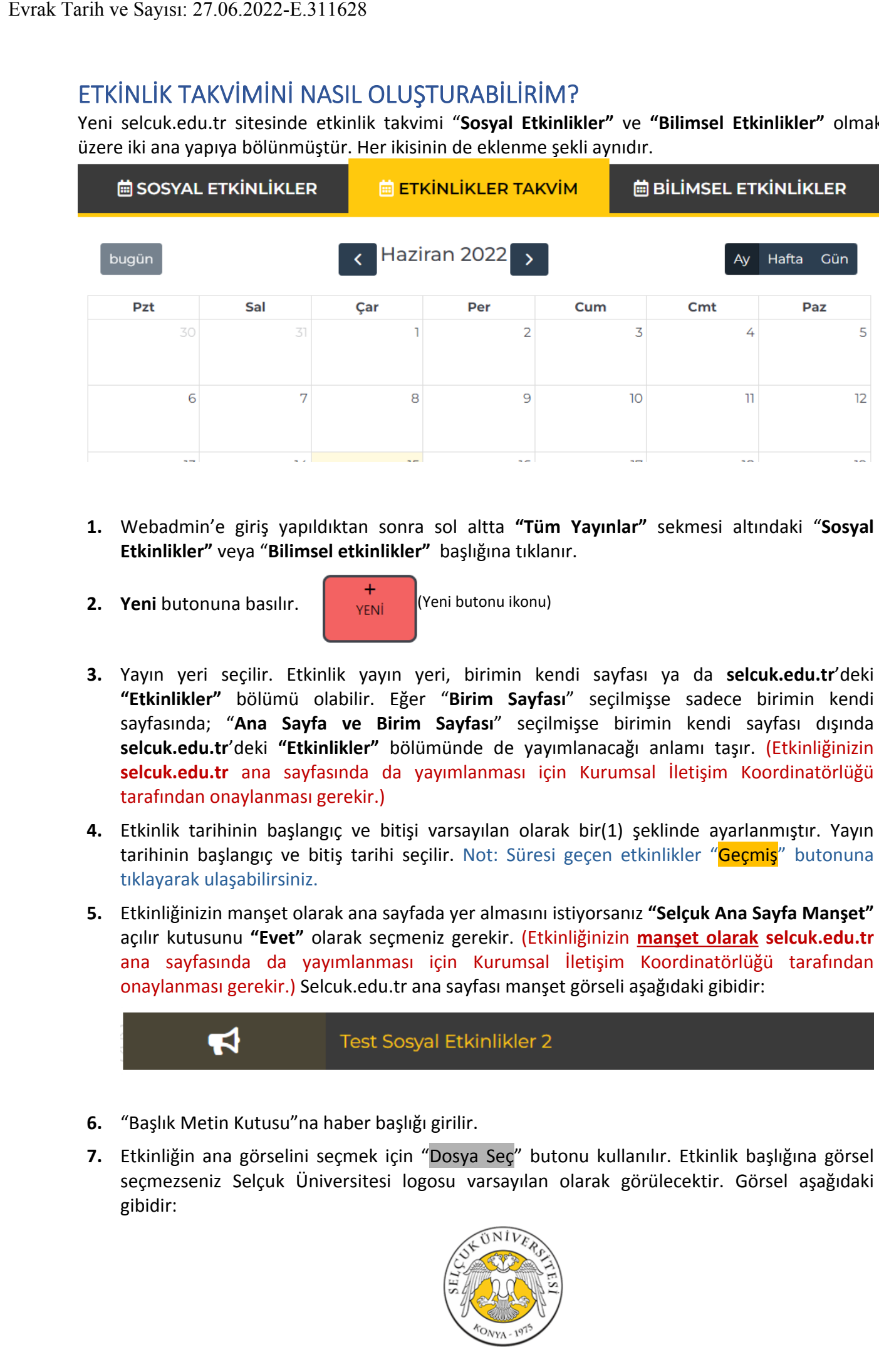

- **1.** Webadmin'e giriş yapıldıktan sonra sol altta **"Tüm Yayınlar"** sekmesi altındaki "**Sosyal Etkinlikler"** veya "**Bilimsel etkinlikler"** başlığına tıklanır.
- **2. Yeni** butonuna basılır. **Wanan Azir (Yeni butonu ikonu**)

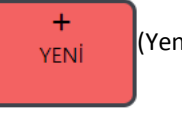

- **3.** Yayın yeri seçilir. Etkinlik yayın yeri, birimin kendi sayfası ya da **selcuk.edu.tr**'deki **"Etkinlikler"** bölümü olabilir. Eğer "**Birim Sayfası**" seçilmişse sadece birimin kendi sayfasında; "**Ana Sayfa ve Birim Sayfası**" seçilmişse birimin kendi sayfası dışında **selcuk.edu.tr**'deki **"Etkinlikler"** bölümünde de yayımlanacağı anlamı taşır. (Etkinliğinizin **selcuk.edu.tr** ana sayfasında da yayımlanması için Kurumsal İletişim Koordinatörlüğü tarafından onaylanması gerekir.)
- **4.** Etkinlik tarihinin başlangıç ve bitişi varsayılan olarak bir(1) şeklinde ayarlanmıştır. Yayın tarihinin başlangıç ve bitiş tarihi seçilir. Not: Süresi geçen etkinlikler "Geçmiş" butonuna tıklayarak ulaşabilirsiniz.
- **5.** Etkinliğinizin manşet olarak ana sayfada yer almasını istiyorsanız **"Selçuk Ana Sayfa Manşet"** açılır kutusunu **"Evet"** olarak seçmeniz gerekir. (Etkinliğinizin **manşet olarak selcuk.edu.tr** ana sayfasında da yayımlanması için Kurumsal İletişim Koordinatörlüğü tarafından onaylanması gerekir.) Selcuk.edu.tr ana sayfası manşet görseli aşağıdaki gibidir:

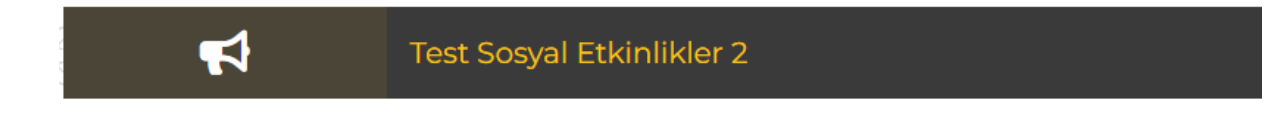

- **6.** "Başlık Metin Kutusu"na haber başlığı girilir.
- **7.** Etkinliğin ana görselini seçmek için "Dosya Seç" butonu kullanılır. Etkinlik başlığına görsel seçmezseniz Selçuk Üniversitesi logosu varsayılan olarak görülecektir. Görsel aşağıdaki gibidir:

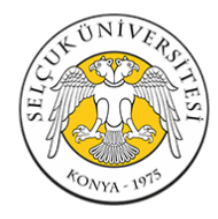

- **8.** Etkinliğe ya link verebilir ya da içeriğini yazabilirsiniz. İçerik kısmına bir uygulamadan kopyala-yapıştır yapabilir ve/veya kendiniz formatlı bir şekilde zengin metin yazabilirsiniz. Sayfanızda ilgili etkinliğin başlığına tıklayarak bir PDF'e veya bir başka sayfaya yönlendirme yapılabilir. Aynı anda hem içerik hem de link verirseniz etkinlik sayfanızda içeriği göremezsiniz!
- **9.** İşlem tamamlandıktan sonra sağ üst köşedeki "Kaydet" butonuna basılır.

# **YAYINDA OLAN/EKLEMİŞ OLDUĞUM ETKİNLİKLERİ NASIL DÜZENLERİM?**

- **1.** Webadmin'e giriş yapıldıktan sonra sol altta **"Tüm Yayınlar"** sekmesi altındaki "**Sosyal Etkinlikler**" ya da "**Bilimsel Etkinlikler**" başlığına tıklanır.
- **2. Yayında** butonuna basılır.

(Yayında butonu ikonu)

**3.** Listelenen etkinliklerde ilgili etkinlik satırına gelinir ve **"İşlemler"** hücresinin altındaki butonlardan **Düzenle** butonuna tıklanır.

Liste görünümü aşağıdaki gibidir:

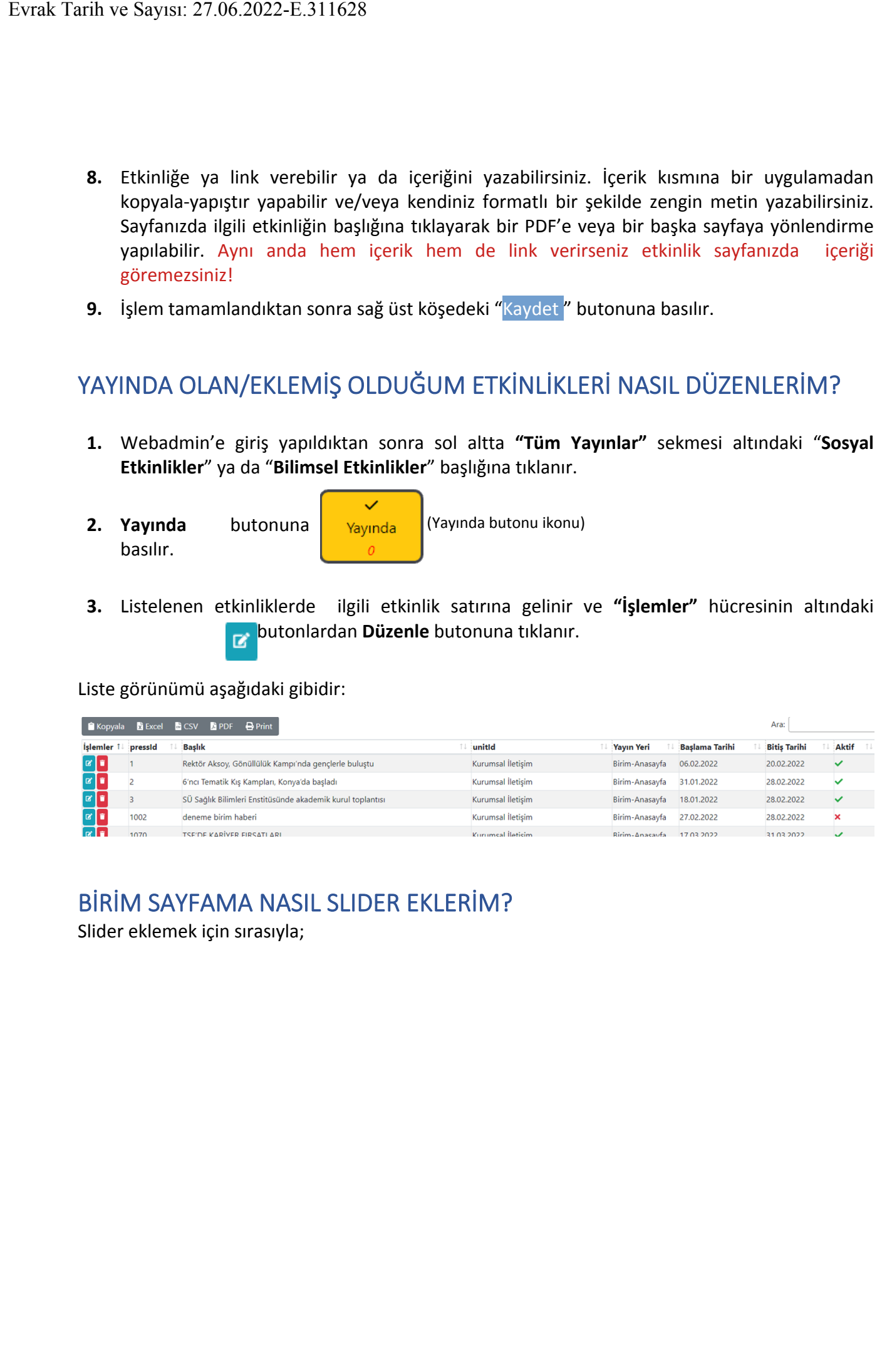

# **BİRİM SAYFAMA NASIL SLIDER EKLERİM?**

Slider eklemek için sırasıyla;

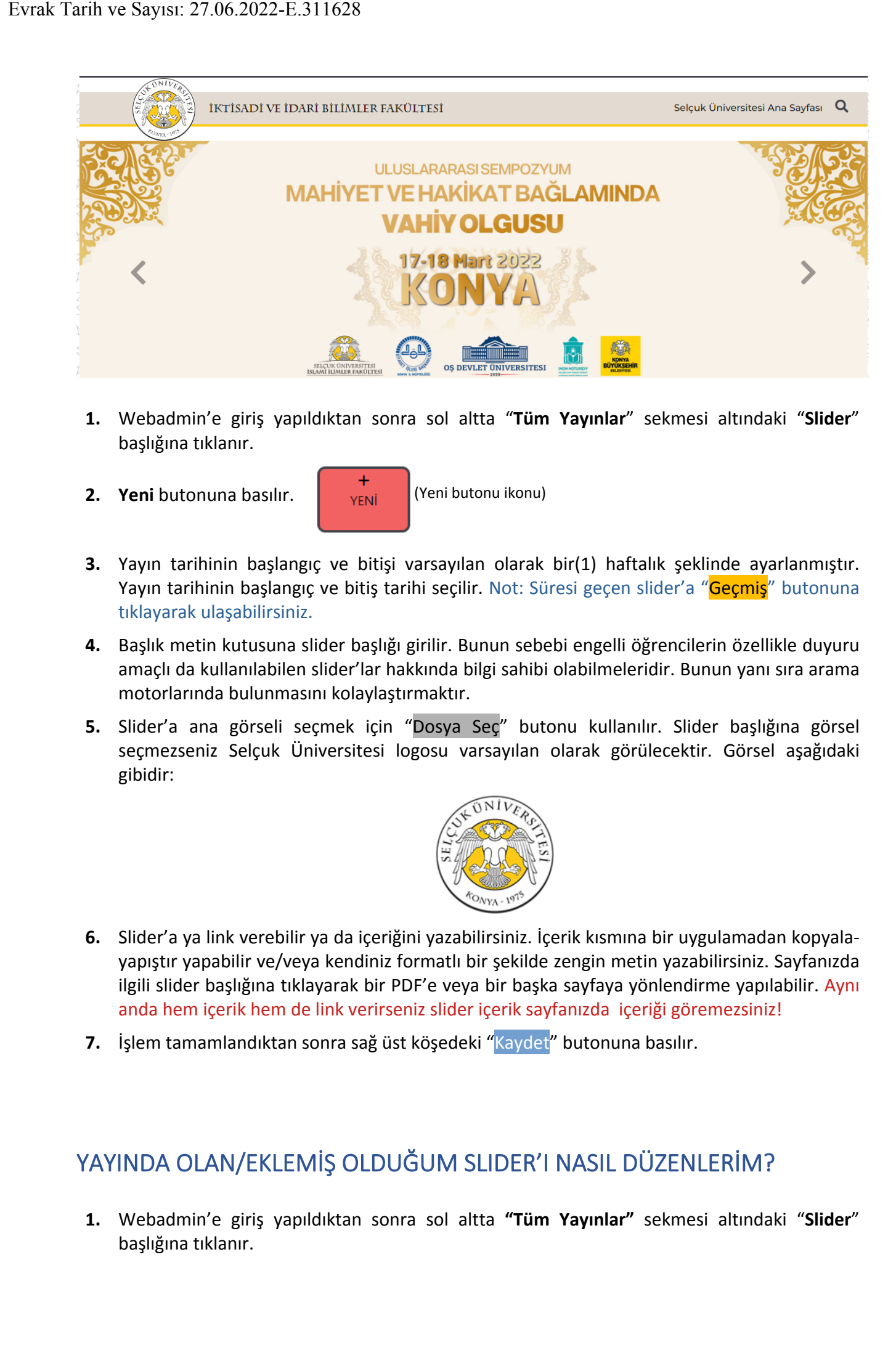

- **1.** Webadmin'e giriş yapıldıktan sonra sol altta "**Tüm Yayınlar**" sekmesi altındaki "**Slider**" başlığına tıklanır.
- 

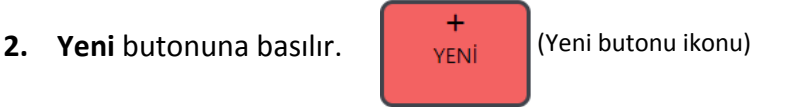

- **3.** Yayın tarihinin başlangıç ve bitişi varsayılan olarak bir(1) haftalık şeklinde ayarlanmıştır. Yayın tarihinin başlangıç ve bitiş tarihi seçilir. Not: Süresi geçen slider'a "Geçmiş" butonuna tıklayarak ulaşabilirsiniz.
- **4.** Başlık metin kutusuna slider başlığı girilir. Bunun sebebi engelli öğrencilerin özellikle duyuru amaçlı da kullanılabilen slider'lar hakkında bilgi sahibi olabilmeleridir. Bunun yanı sıra arama motorlarında bulunmasını kolaylaştırmaktır.
- **5.** Slider'a ana görseli seçmek için "Dosya Seç" butonu kullanılır. Slider başlığına görsel seçmezseniz Selçuk Üniversitesi logosu varsayılan olarak görülecektir. Görsel aşağıdaki gibidir:

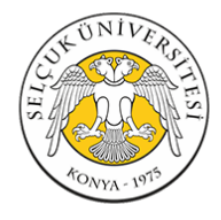

- **6.** Slider'a ya link verebilir ya da içeriğini yazabilirsiniz. İçerik kısmına bir uygulamadan kopyalayapıştır yapabilir ve/veya kendiniz formatlı bir şekilde zengin metin yazabilirsiniz. Sayfanızda ilgili slider başlığına tıklayarak bir PDF'e veya bir başka sayfaya yönlendirme yapılabilir. Aynı anda hem içerik hem de link verirseniz slider içerik sayfanızda içeriği göremezsiniz!
- **7.** İşlem tamamlandıktan sonra sağ üst köşedeki "Kaydet" butonuna basılır.

# **YAYINDA OLAN/EKLEMİŞ OLDUĞUM SLIDER'I NASIL DÜZENLERİM?**

**1.** Webadmin'e giriş yapıldıktan sonra sol altta **"Tüm Yayınlar"** sekmesi altındaki "**Slider**" başlığına tıklanır.

- **2. Yayında** butonuna basılır. (Yayında butonu ikonu)
- **3.** Listelenen slider'larda ilgili slider satırına gelinir ve **"İşlemler"** hücresinin altındaki butonlardan **Düzenle** butonuna tıklanır.

#### Liste görünümü aşağıdaki gibidir:

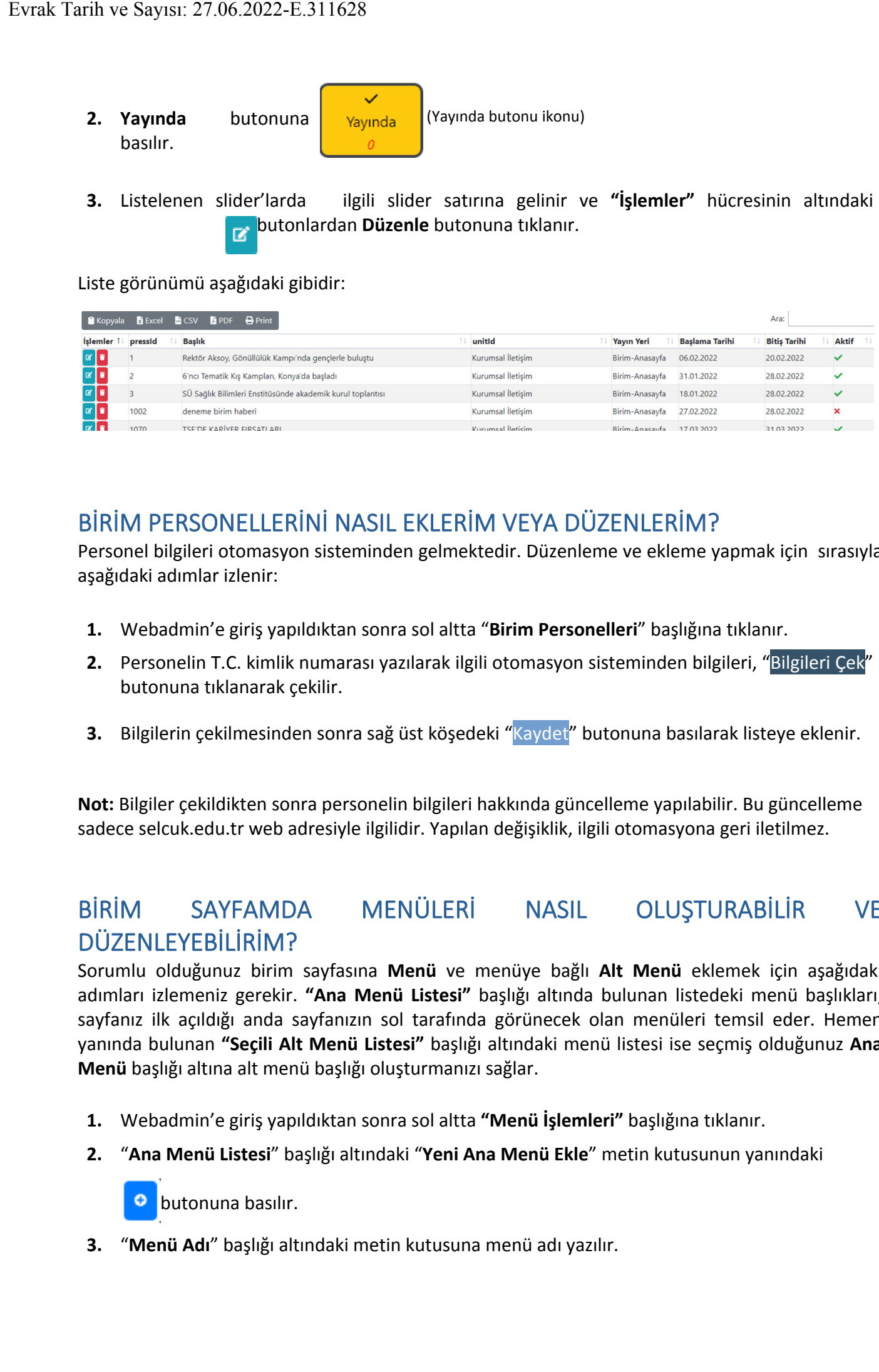

# **BİRİM PERSONELLERİNİ NASIL EKLERİM VEYA DÜZENLERİM?**

Personel bilgileri otomasyon sisteminden gelmektedir. Düzenleme ve ekleme yapmak için sırasıyla aşağıdaki adımlar izlenir:

- **1.** Webadmin'e giriş yapıldıktan sonra sol altta "**Birim Personelleri**" başlığına tıklanır.
- **2.** Personelin T.C. kimlik numarası yazılarak ilgili otomasyon sisteminden bilgileri, "Bilgileri Çek" butonuna tıklanarak çekilir.
- **3.** Bilgilerin çekilmesinden sonra sağ üst köşedeki "Kaydet" butonuna basılarak listeye eklenir.

**Not:** Bilgiler çekildikten sonra personelin bilgileri hakkında güncelleme yapılabilir. Bu güncelleme sadece selcuk.edu.tr web adresiyle ilgilidir. Yapılan değişiklik, ilgili otomasyona geri iletilmez.

# **BİRİM SAYFAMDA MENÜLERİ NASIL OLUŞTURABİLİR VE DÜZENLEYEBİLİRİM?**

Sorumlu olduğunuz birim sayfasına **Menü** ve menüye bağlı **Alt Menü** eklemek için aşağıdaki adımları izlemeniz gerekir. **"Ana Menü Listesi"** başlığı altında bulunan listedeki menü başlıkları, sayfanız ilk açıldığı anda sayfanızın sol tarafında görünecek olan menüleri temsil eder. Hemen yanında bulunan **"Seçili Alt Menü Listesi"** başlığı altındaki menü listesi ise seçmiş olduğunuz **Ana Menü** başlığı altına alt menü başlığı oluşturmanızı sağlar.

- **1.** Webadmin'e giriş yapıldıktan sonra sol altta **"Menü İşlemleri"** başlığına tıklanır.
- **2.** "**Ana Menü Listesi**" başlığı altındaki "**Yeni Ana Menü Ekle**" metin kutusunun yanındaki

**D** butonuna basılır.

**3.** "**Menü Adı**" başlığı altındaki metin kutusuna menü adı yazılır.

- **4.** "**Menü Yönlendirme Linki**" altındaki metin kutusuna başlığa tıklandığında gideceği link yazılır.
- **5.** Menünün bir yönlendirme linki yoksa ve tıklandığında kendi oluşturmak istediğiniz bir sayfanın açılmasını istiyorsanız "**Menü İçeriği**" başlığı altındaki metin kutusunu kullanabilirsiniz.
- **6.** İşlemi tamamlamak için sağ üst köşedeki "Kaydet" butonuna basılır.
- **7.** Alt menü eklemek için "**Seçili Alt Menü Listesi**" altındaki "**Yeni Alt Menü Ekle**" metin kutusunda bulunan butonuna basılır.
- **8.** Yukarıda **3, 4, 5 ve 6.** maddelerdeki işlem adımları tekrarlanır.
- **9.** Bir menüyü düzenlemek için ilgili menü listesinin altındaki menü adlarının yanında bulunan butonuna basılır.
- **10.** Bir menüyü silmek için ilgili menü listesinin altındaki menü adlarının yanında bulunan

butonuna basılır.

**11.** Menü başlıklarının kendi aralarında aşağı-yukarı taşınması işlemi, mouse butonuna basılı tutularak yapılabilir.

 $\bullet$ 

### **BİLGİLENDİRME NOTLARI**

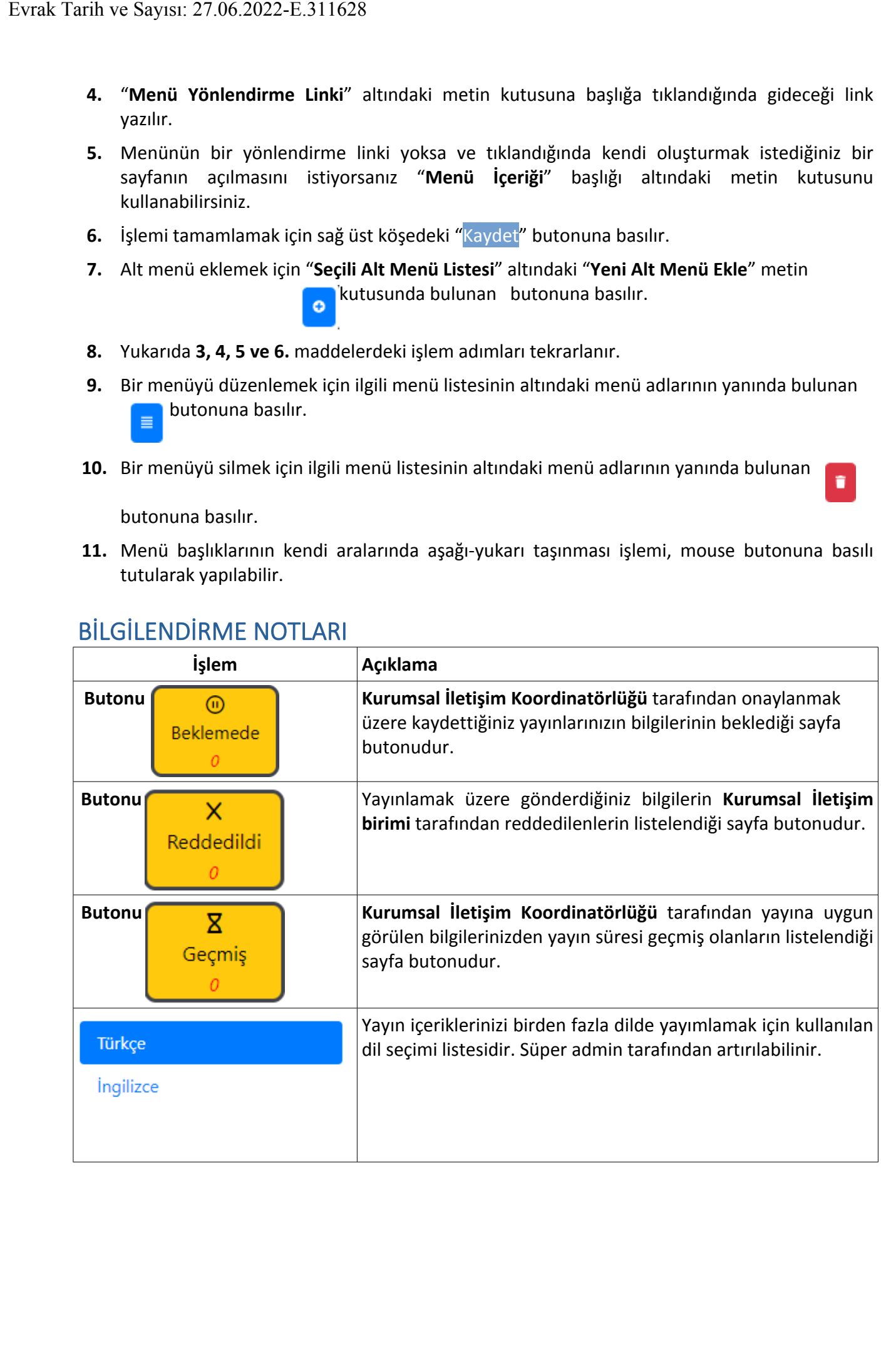